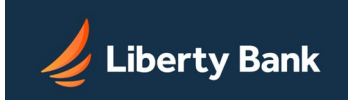

## **Overview**

Automated Clearing House (ACH) is a secure and efficient batch-oriented network that provides businesses the power to transfer funds electronically between other businesses or individual entities. All ACH transfers use the National Automated Clearing House Association (NACHA) transaction rules format to move funds electronically between financial institutions in the United States Federal Reserve System.

The Federal Reserve Bank plays the role of the primary ACH processor and settlement facilitator between financial institutions. Users create credit or debit batches, which they submit online to their financial institutions. The system submits the ACH batches to the local Federal Reserve network to distribute the associated transactions to the end-point financial institutions. The Federal Reserve collects and settles all the funds between the participating financial institutions.

ACH Transfers provide users the power to manage their cash flows by means of efficient collection of receivables and controlled disbursements of payments. The typical uses of ACH transfers are as follows:

- Direct Deposit of payroll, tax refunds, social security and other government benefits.
- Collection of consumer bills, such as mortgages, loans, utilities, cable, insurance premiums, and others.
- Business-to-business vendor payments.
- Re-present NSF checks.
- Cash Concentration Collection.
- Collection of commercial bills.
- Federal, state and local tax payments.

## **Creating ACH Batches**

ACH Transfers involves creating new ACH batches through an ACH Wizard. The system helps facilitate this process by setting up your files according to NACHA rules. There are three main steps to create a new ACH Batch Transfer:

- 1. Step 1: Batch Header. Enter batch header information. The batch header provides information identifying the batch contents. It shows who originated the batch, the total batch amount, and the settlement account debited or credited for the batch amount. This section also requires scheduling information and whether the batch is a one time or recurring batch. Note: Batches with a frequency of Fixed Recurring Payment need to be approved only once, when the batch is created.
- 2. Step 2: Batch Items. After you have created a batch header, you must add batch items to the batch. For example, each batch item is a single transfer-funds transaction within the batch. You can add batch items manually or import them from a file.
- 3. Step 3: Review & Submit. After entering the batch items, the batch must be approved before it can be processed. The batch can be approved only by someone who has been given approval authority.

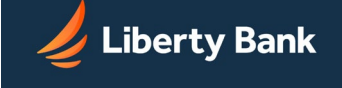

## **ACH Transfer Types**

Authorized users can create certain types of ACH batches depending on your task objective. The following batch types are available:

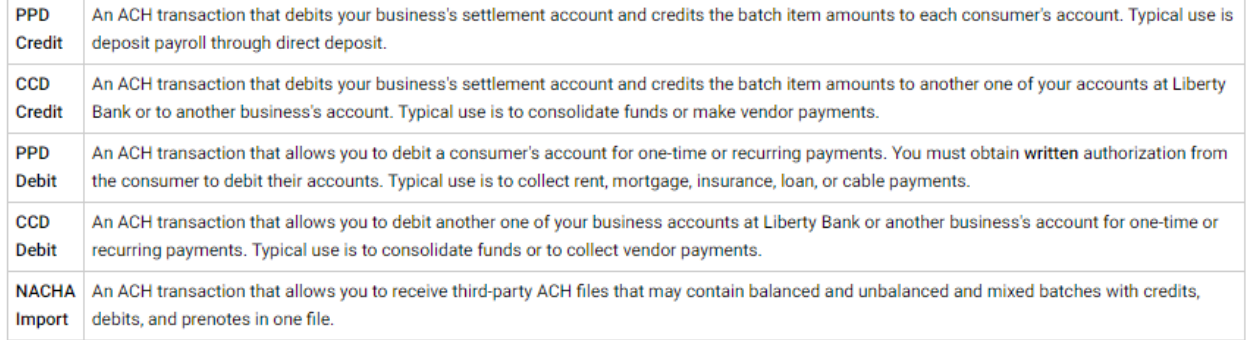

## **Pending ACH Batches**

Pending ACH Batches are displayed on the PENDING ACH sub-tab, which is visible by default on the Cash Management menu page. Here you will find all pending ACH transfers that have been created but not yet sent. ACH transfers cannot be sent until they have been approved. (Note that batches with a frequency of Fixed Recurring Payment need to be approved only once when the batch is created.)

Various ACH related cut-off times can appear at the top right of the page:

- ACH Add Cut-off Time -- The deadline to have your ACH batches scheduled and approved for the current business day's processing. Batches entered after this Cut-off time will be processed on the next business day. An institution might offer multiple Add Cut-off times. In that case, separate indications for Next ACH Add Cut-off Time and/or Final ACH Add Cut-off Time may appear on Cash Management pages.
- ACH Edit Cut-off Time -- The deadline to submit priority ACH batches for processing early in the day before the Add Cut-off time. ACH batches approved prior to the Edit Cutoff time are sent for processing at the Edit Cut-off time. Batches approved after the Edit Cut-off time but before the Add Cut-Off time are sent for processing at the next Add Cutoff time.
- Same Day ACH Add Cut-off Time -- The deadline to have Same Day ACH batches created and approved for the current business day's processing and settlement. Batches entered after this Cut-off time will be settled on the next business day. An institution might offer multiple Same Day Add Cut-off times. In that case, separate indications for Next Same Day ACH Add Cut-off Time and/or Final Same Day ACH Add Cut-off Time may appear on Cash Management pages.
- You can receive notification that your batches have been processed by setting up an alert on the Notify Me Alerts page.

All pending ACH transfers are displayed in the PENDING ACH sub-tab list. Below the list are two drop-down menus, New Batch and Bulk Actions. The New Batch menu contains the same list of available batch types as found under the ACH section on the page below, such as Payroll Batch and Debit Batch (CTX). The Bulk Actions menu, which becomes active when at least one pending batch has been selected, has the options Create Report, Export Selected, Delete Selected, Copy Selected, Approve Selected, and Request Approval. Use the Search link in the Batch Name column to search for transactions within a batch. The following information is displayed for each transfer:

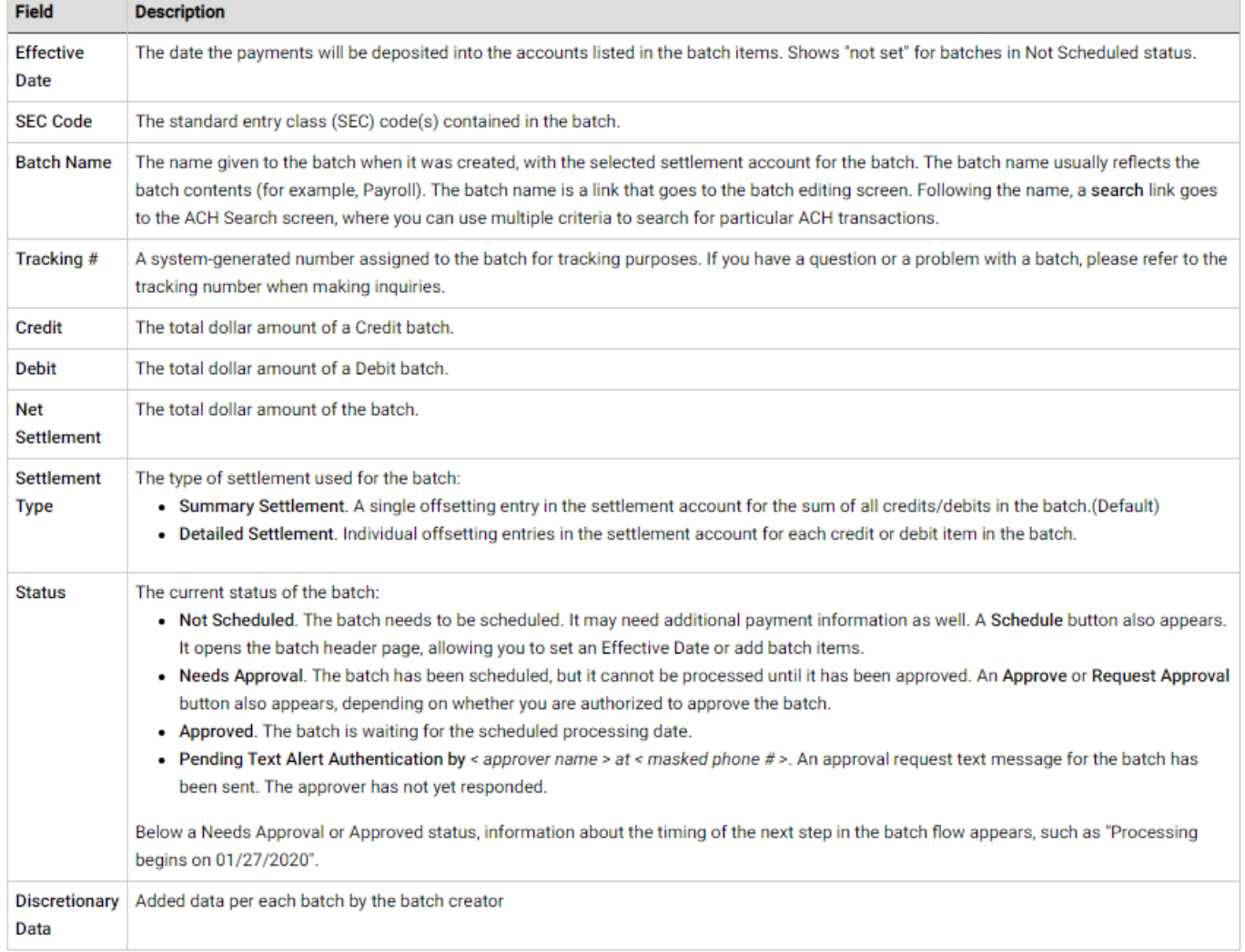

Liberty Bank